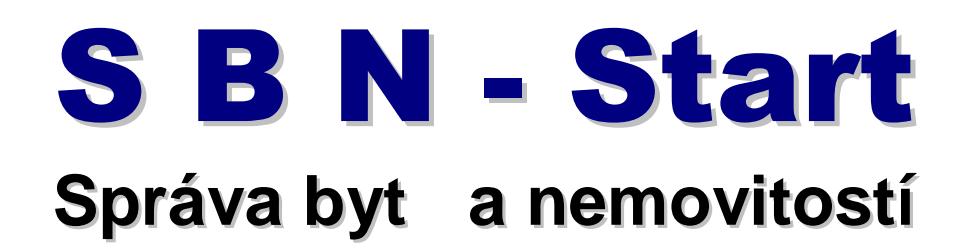

**Pokyny k instalaci**

# !! UPOZORNĚNÍ !!

Po nainstalování programu nezapome te instalovat **Sestavy** a **Aktualizaci** !!

> **VYDAS – software s.r.o.** Zámostí 16 338 08 Zbiroh

tel: 724 919 877

# **Úvodem**

Vítejte u programu pro správu byt a nebytových prostor (dále jen snebyty% Tento program obsahuje pasportizaci dom , byt a nebyt , p edpisy plateb a jejich úhrady, vyú tování dle Vyhl. 372/2001 Sb., p ehledy revizí a adu sestav a výstup pro Vaši ka0dodenní innost.

Tato p íru ka Vám pom 0e s instalací programu, p ipojením ukázkové databáze nebo s vytvo ením nové databáze pro Vazi správu byt.

### **Technická podpora**

Proto<sub>0</sub> 0ádný program není dokonalý a 0ádná dokumentace dost obsáhlá, m 0ete v0dy vyu0ít informací p ímo od pramene. SBN Start má zajizt nu technickou podporu prost ednictvím elektronické pozty na adrese podpora@vydas.cz. P ímé dotazy je možno pokládat telefonicky v pracovních dnech od 9:00 do 17:00 na telefonním ísle 724 919 877. V0dy je nutné uvést, 0e pracujete s verzí Start. Mimo tuto pracovní dobu Vám v0dy pom 0eme po p edchozí domluv.

Kompletní p íru ku naleznete na nazich webových stránkách nebo Vám ji m 0eme zaslat elektronicky na Vazi adresu. Naze webové stránky jsou www.vydas.cz nebo www.spravabytu.cz.

## **Instalace programu**

## **1. Krok – Vytvo ení instala ního adresá e**

Instala ní adresá si vytvo íte po sta0ení a spuzt ní souboru *sbn\_start.exe*.

Tento program spus te v re0imu ssprávce‰Je to z toho d vodu, 0e p i instalaci se vytvá í pot ebné zápisy do nastavení Windows a k tomu jsou pot eba ur itá oprávn ní.

Po spuzt ní programu *sbn\_start.exe* se zobrazí následující obrazovka, ve které doporu ujeme zadat nebo zvolit vlastní adresá, ve kterém se vytvo í pot ebné dalzí soubory pro instalaci programu. B 0n doporu ujeme pojmenovat tento adresá *C:\SBNSetup*. Název adresá e zadejte do pole "*Cílová složka*".

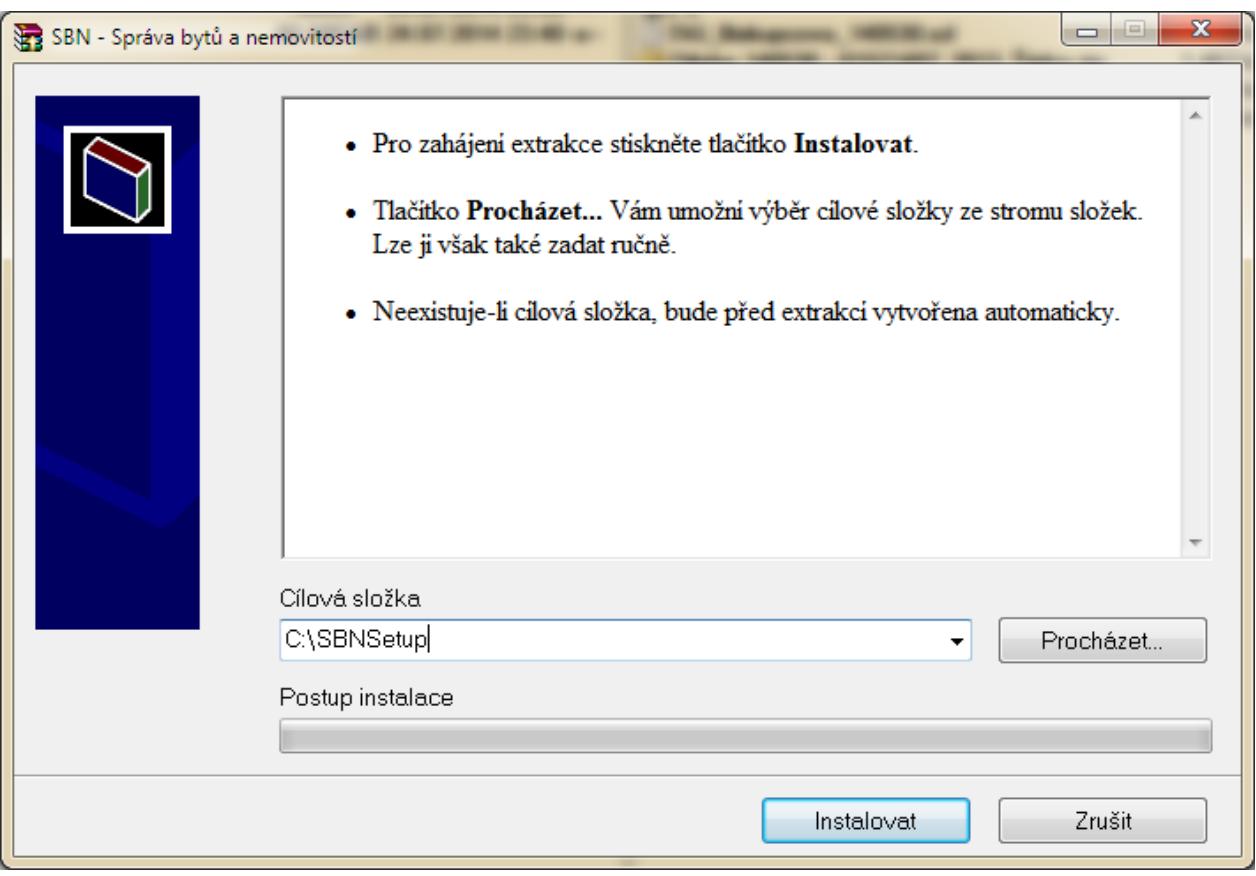

Stisknutím tla ítka *Instalovat* se spustí vlastní vytvo ení instala ní slo0ky a po dokon ení se zobrazí dalzí roz azovací okno, které umo0ní provedení dalzích instala ních krok .

## **2. Krok – Instalace základního programu**

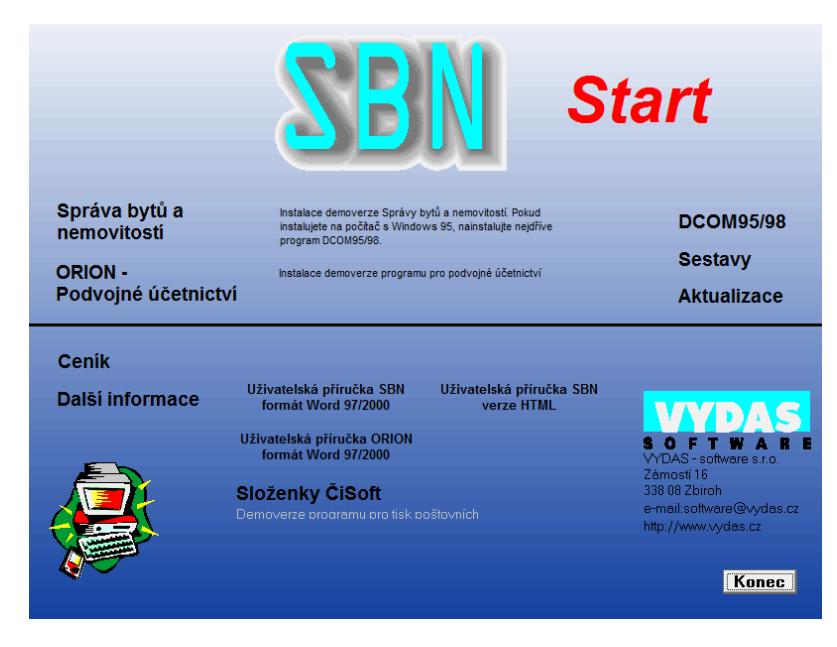

Pr vodce instalací obsahuje n kolik odkaz na dalzí kroky.

Nejd íve se instaluje základní program Správa byt a nemovitostí, poté je doporu eno instalovat Sestavy (informace dále v textu) a nakonec Aktualizaci. Dalzí polo0ky v pr vodci jsou pro starzí opera ní systémy, ne0 jsou Windows XP.

Podvojné ú etnictví není nutné instalovat v bec.

Po spuzt ní instalace základního programu Správa byt a nemovitostí se zobrazí na modrém pozadí tato informace

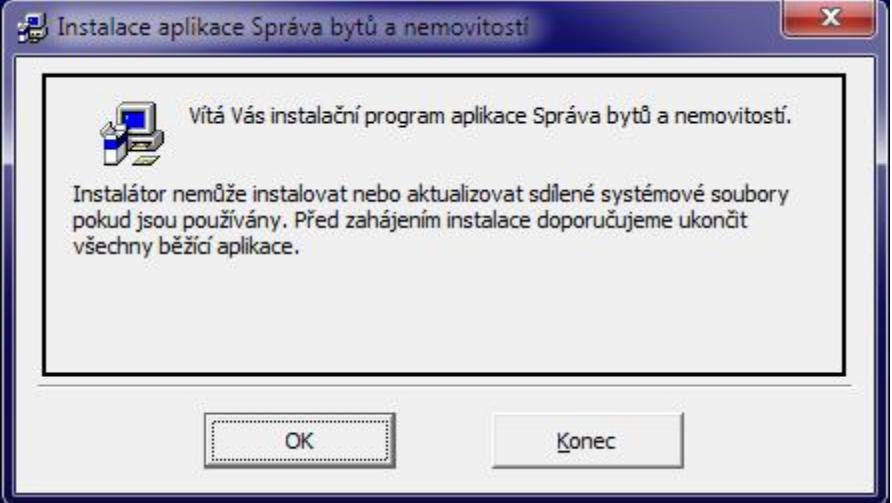

Toto upozorn ní je nutné potvrdit tla ítkem OK. Následuje dalzí informa ní okno, kde lze zvolit instala ní adresá .

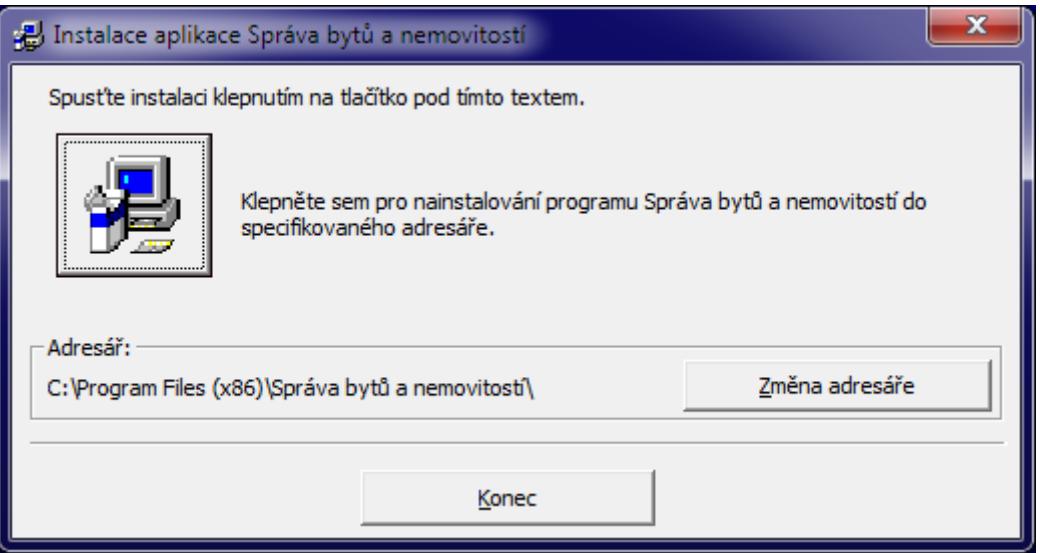

M 0ete ponechat údaje, které program sám nastaví. U opera ních systém pracujících na 64-ti bitové technologii uvidíte údaj dle obrázku. U p edchozích verzí bude chyb t  $text x86$ %

Instalaci spustíte kliknutím na velké tvercové tla ítko s obrázkem po íta e.

V pr b hu instalace se setkáte s dalzím informa ním hlázením, které obsahuje informaci o tom, 0e komponenta, která je práv kopírována je starzí, ne0 ta, co ji0 ve svém po íta i máte. Toto hlázení doporu ujeme potvrdit tla ítkem sANO<sup>%</sup>.

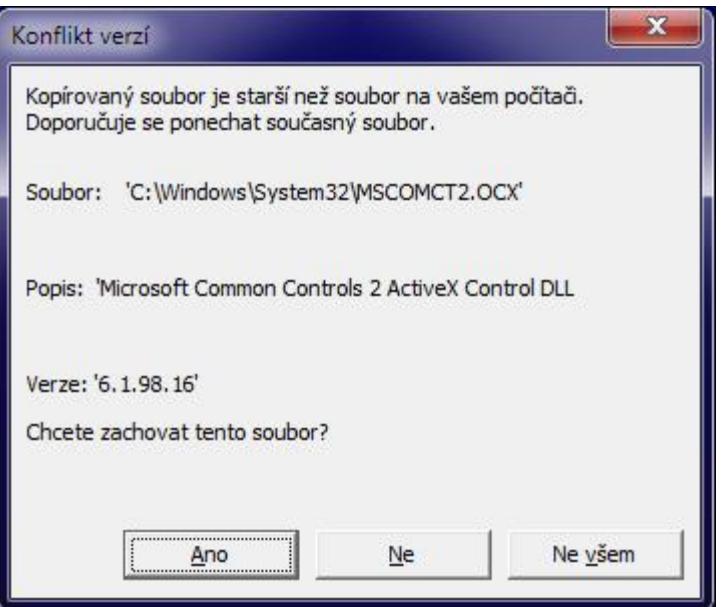

Po provedení celé instalace a n kolika potvrzeních p edchozího typu okna (lizí se podle verze Windows) se zobrazí informativní okno s ukon ením instala ního procesu.

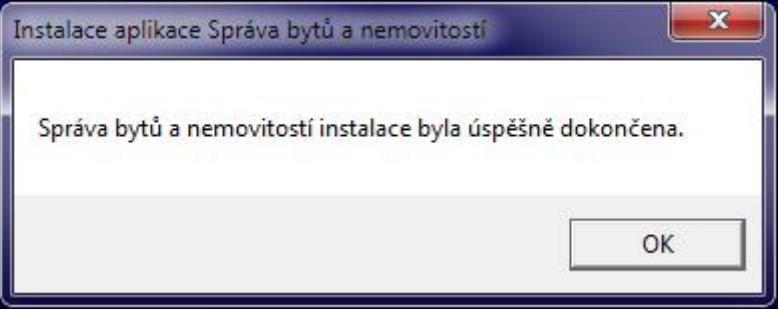

#### **NEDOPORU UJEME NYNÍ PROGRAM SPOUŠT T**!

Musí být nejd íve nainstalována programová aktualizace.

### **3. Krok – Instalace modulu sestav**

Pro zobrazování sestav a výstup z programu se vyu0ívá Microsoft Access, který bu máte v po íta i jako sou ást Office nebo m 0ete mít tzv. runtime, co0 je zdarma zí ená verze ur ená pouze pro spouzt ní aplikací, nikoliv pro jejich tvorbu nebo úpravy.

Jak poznáte, 0e Access v po íta i máte? Stiskn te klávesu swin‰a zadejte text msaccess. Pokud se Vám zobrazí, tak ho máte, pokud nikoliv, tak pravd podobn ne.

Pokud ho k dispozici máte, m 0ete dalzí odstavce p esko it a pokra ovat rovnou bodem 4. Aktualizace.

#### **Nemáte-li vlastní Microsoft Access**

Instalaci Accessu a celého modulu sestav provedete kliknutím na nabídku *Sestavy* v základním pr vodci instalací nebo spuzt ním souboru setup.exe z adresá e Sestavy, který se vytvo il ve zvolené instala ní slo0ce.

B hem pr vodce instalací modulu sestav zkontrolujte, 0e se instaluje do stejného adresá e, jako základní program Správa byt a nemovitostí. Na opera ních systémech s 64-ti bitovou technologií m 0e dojít k zám n .

## **4. Krok – Instalace aktualizace**

Posledním krokem ke správné instalaci programu je aktualizace na aktuální verzi. To provedete pomocí odkazu *Aktualizace* z pr vodce instalací nebo pomocí odkazu ve zpráv s informacemi o instalaci ukázkové verze.

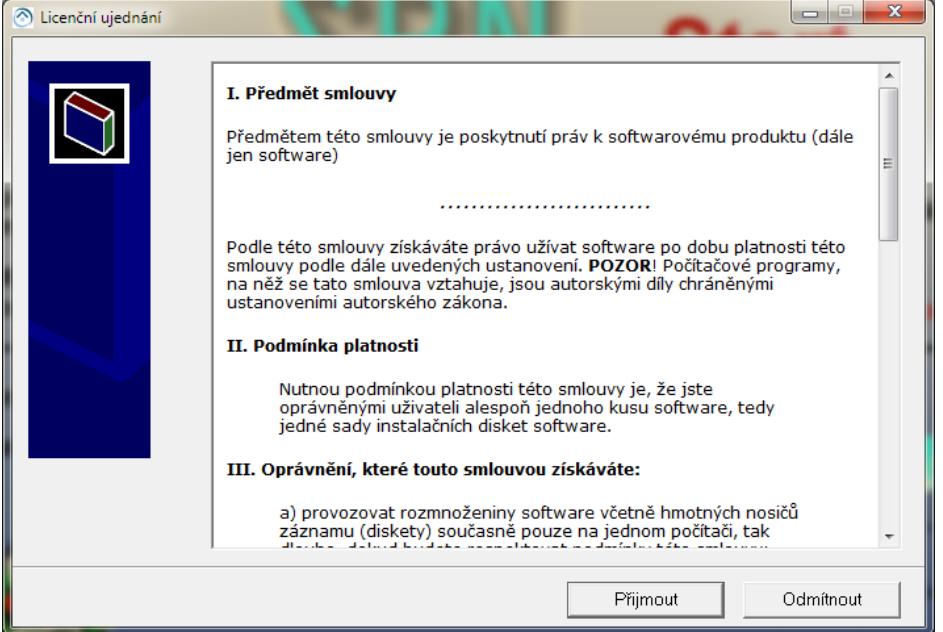

Instalace aktualizace obsahuje n kolik ově ovacích krok. Nejd íve potvr te souhlas s obecným licen ním ujednáním a potom zkontrolujte nebo upravte cílový adresá s nainstalovaným programem, jak byl proveden v kroku . 2. instalace základního programu.

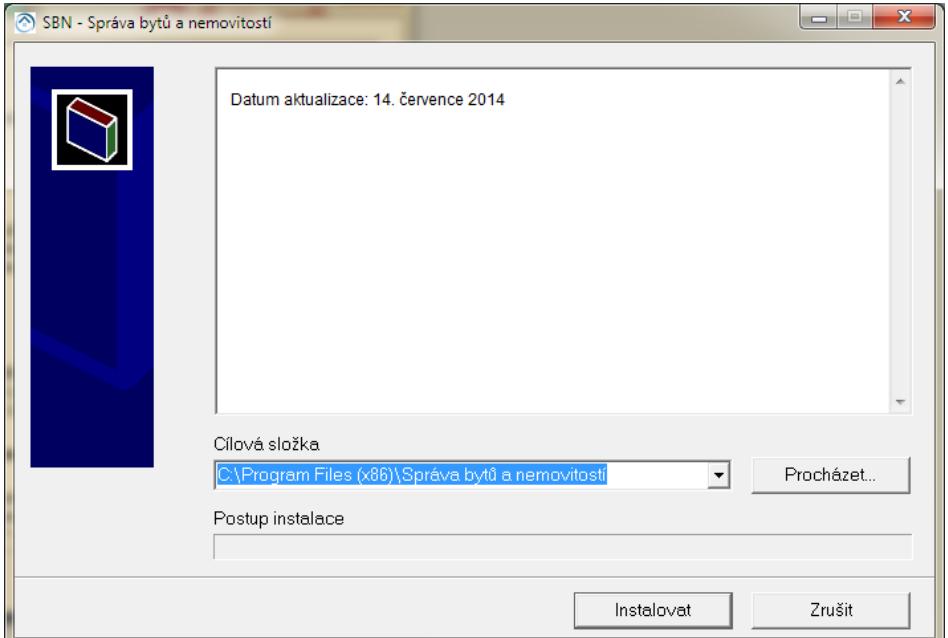

Po dokon ení instalace aktualizace se jezt m 0e zobrazit následující varování opera ního systému na správnost provedené instalace. Toto okno je nutné potvrdit volbou sTento program je nainstalován správní ‰

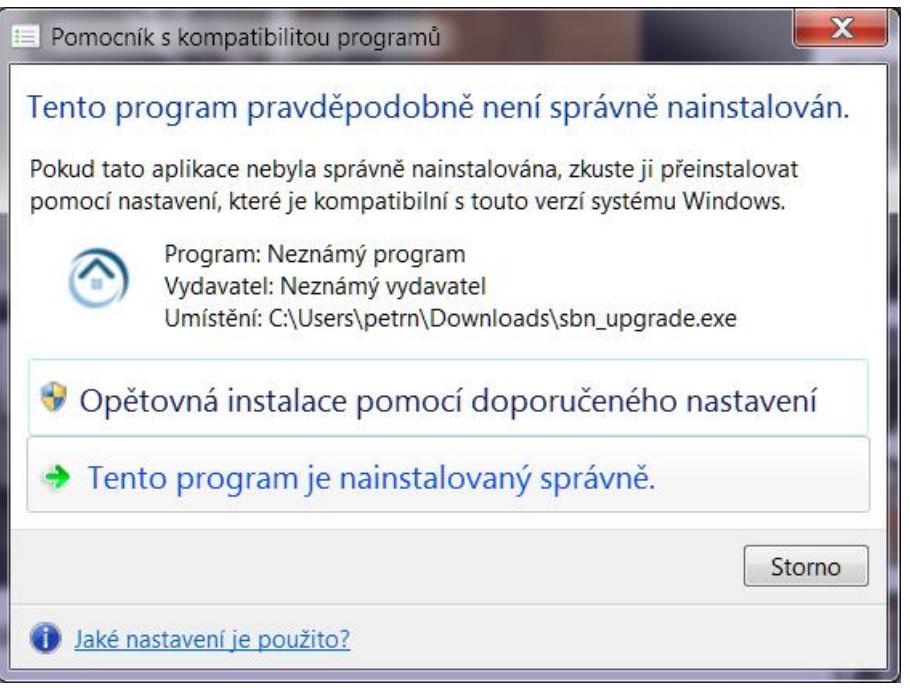

## **Spušt ní programu**

Po úspězném nainstalování programu s ním můžete za ít pracovat. Program spustíte ze systémového menu *Start Programy Správa byt a nemovitostí* (v tzinou v levém dolním rohu). V této slo0ce klikn te na ikonu Správa byt a nemovitostí a program se spustí.

P i prvním spuzt ní potvr te, 0e se jedná o lokální pracovní stanici (pokud se zeptá) a dále p ipojení ukázkové databáze. Ta ji0 obsahuje pot ebná data pro vyzkouzení základní vlastností programu.

První spuzt ní programu je nutné provést také v re0imu ssprávce‰ i sadministrátora‰ aby se správn vytvo ily vzechny pot ebné zápisy v systémovém registru.

# !! UPOZORNĚNÍ !!

Po nainstalování programu nezapome te, prosím, instalovat **Sestavy** a **Aktualizaci** !!